# Suomi.fi-valtuudet: ohje CSV-tiedoston tuontiin ja vientiin

Tässä ohjeessa käytetään esimerkkinä yritystä **Dixin liikekeskuksen palvelu- ja ylläpitoyhtiö Oy (2655322- 8)**, joka pyytää **asiointivaltuutta** kahdelta asiakasyritykseltään:

- Asiakas 1: Lohjan Autohuolto Oy (2138524-5)
- Asiakas 2: Haminan Autoapu Oy (1991829-2)

Dixin liikekeskuksen palvelu- ja ylläpitoyhtiö Oy (2655322-8) antaa **edustamisvaltuuden** kahdelle työntekijälleen asioida asiakasyrityksiltä saaduilla valtuuksilla:

- Työntekijä 1: Oliver Piiroinen (140459-999P)
- Työntekijä 2: Kanerva Tuulispää (160162-9968)

#### Olemassa olevien valtuuksien tai valtuuspyyntöjen lataaminen ulos CSV-tiedostoksi

Näet yrityksen tai yhteisön valtuudet ja valtuuspyynnöt Suomi.fi-valtuuksissa yrityksen tai yhteisön puolesta asioitaessa, kun sinulla on oikeus edustaa yritystä tai sinulle on vastaava valtuutusoikeus tai edustajan valtuutusoikeus Suomi.fi:ssä.

Voit ladata annettujen valtuuksien ja valtuuspyyntöjen tämänhetkisen tilanteen CSV-tiedostona ja tarkastella niitä taulukkomuodossa valitsemalla **Lataa kaikki tiedostona (CSV)**.

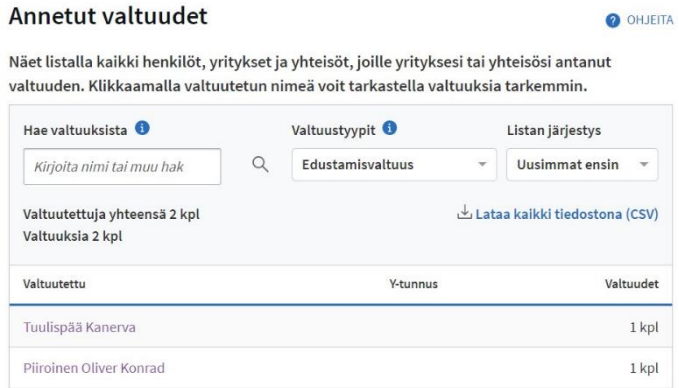

CSV-tiedoston voi avata taulukkolaskentaohjelmaan ja haluttaessa käyttää pohjana uusia valtuuksia tai valtuuspyyntöjä tuotaessa CSV-tiedoston avulla.

Esimerkki: Dix Oy on antanut kahdelle työntekijälleen "autoveroasioiden hoito" -**edustamisvaltuuden** (PROXY). **Kanerva** ja **Oliver** saavat asioida niiden yritysten puolesta, jotka ovat antaneet Dix Oy:lle kyseisen asiointivaltuuden. CSV-tiedostoa käytetään esimerkissä pohjana uusia edustamisvaltuuksia ja asiointivaltuuspyyntöjä tuotaessa

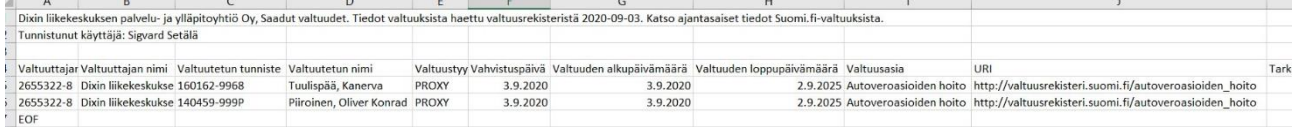

### Uusien valtuuksien tuominen CSV-tiedoston avulla <https://www.suomi.fi/ohjeet-ja-tuki/tietoa-valtuuksista/anna-valtuus-yrityksena-tai-yhteisona>

Jos annettavia valtuuksia on paljon, voit halutessasi antaa kerralla valtuuksia monelle valtuutetulle. Yhdessä CSV-tiedostosssa voi olla vain **samantyyppisiä** valtuuksia. Ensimmäisellä rivillä olevat tiedot määräävät, mitkä tiedot ovat sallittuja muille valtuuksille samassa CSV-tiedostossa:

- Annettavissa valtuuksissa valtuuttajan ja valtuustyypin on oltava sama kaikissa valtuuksissa
- Pyydettävissä valtuuksissa valtuutetun on oltava sama kaikissa valtuuksissa ja valtuustyyppinä voi olla vain asiointivaltuus
- Valtuusasiat voivat olla vain sellaisia, jotka ovat käytettävissä sen mukaan, onko valtuuttaja yritystai yhteisö vai henkilö.
- Voimassaolon on oltava sama kaikissa valtuuksissa

Voit joko lisätä valtuuksien tiedot yksitellen tai tuoda ne CSV-tiedostosta. Huomaa! CSV-tiedoston avulla **ei voi poistaa tai muuttaa jo olemassa olevia valtuuksia**. Olemassa olevat valtuudet tulee poistaa käyttöliittymällä. Jos tuot valtuuksien tiedot CSV-tiedostosta:

- 1. Valitse Anna valtuus
- 2. Valitse Tuo annettavat valtuudet CSV-tiedostosta. Voit käyttää aiempaa, ulos lataamaasi CSVtiedostoa pohjana tietojen syöttämiseen tai ladata tyhjän CSV-pohjan valitsemalla Lataa Esimerkkitiedosto.

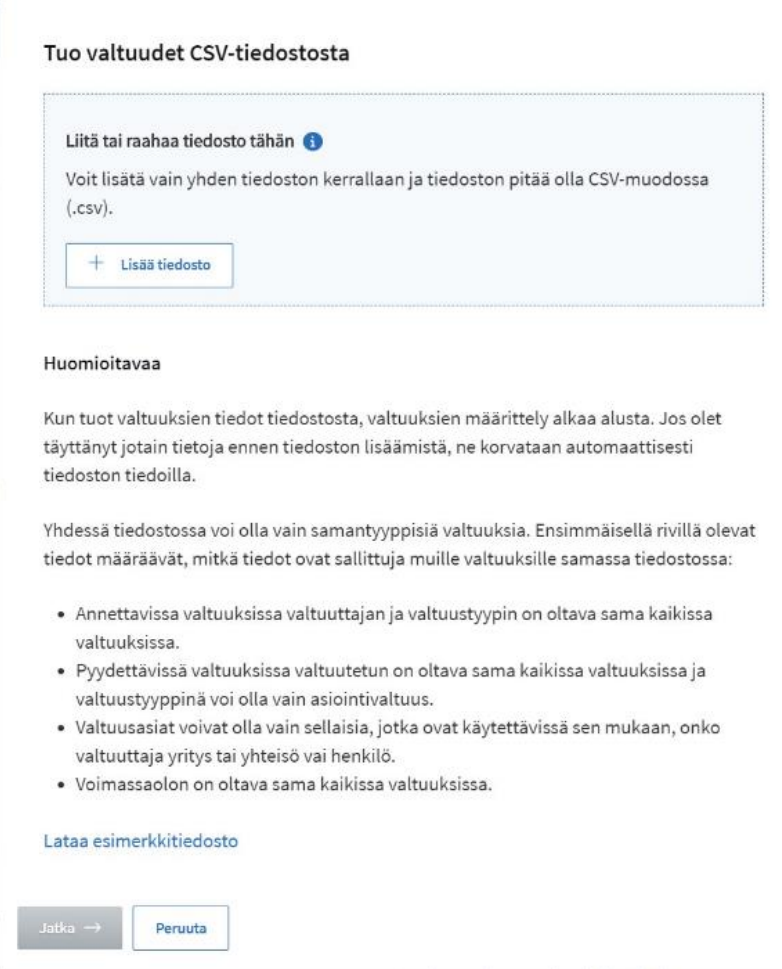

3. Lisää tiedosto. Huomaa! Tarkista että CSV-tiedosto on tallennettu oikeassa muodossa ohjeistuksen mukaisesti tai tietojen lataus estyy.

Esimerkki: Dix Oy on antaa kahdelle työntekijälleen uuden "ajoneuvoveroasioiden hoitaminen" **edustamisvaltuuden** (PROXY). **Kanerva** ja **Oliver** saavat asioida niiden yritysten puolesta, jotka ovat antaneet Dix Oy:lle kyseisen asiointivaltuuden.

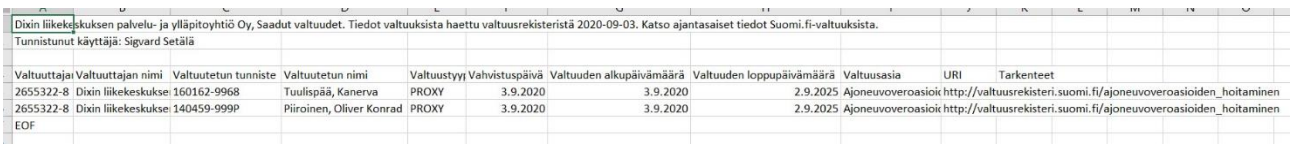

- 4. Tarkista valtuuksien tiedot etenemällä vaiheittain valtuuden antamisessa
- 5. Tarvittaessa täydennä, muokkaa tai poista tietoja

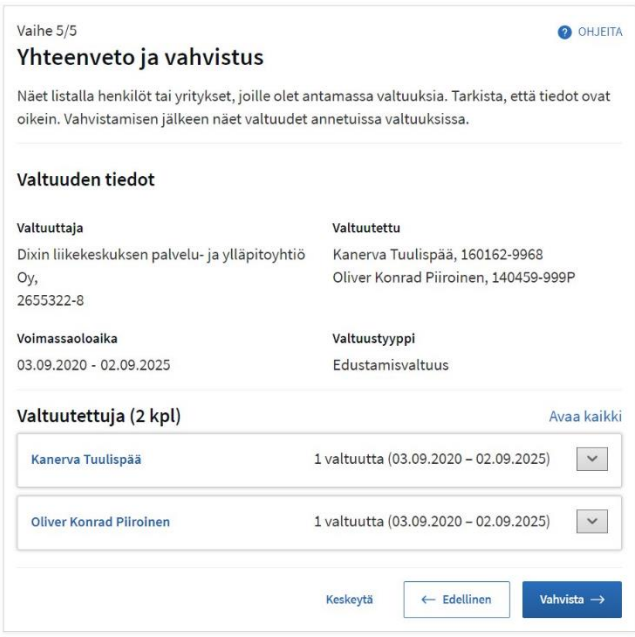

6. Vahvista valtuudet.

## CSV-tiedoston muotovaatimukset

- Tiedosto tulee olla tallennettuna **CSV-muodossa**. Huomaa että tiedosto tallennetaan kentät puolipisteellä erotellen, ei esimerkiksi Microsoft Excelin oletuksena käyttämällä tabulaattorilla. Tämä voi vaatia tiedoston tallentamista "Save As…" ja valitsemalla sieltä "CSV comma delimited"
- **Merkistö: UTF-8**. Tiedoston merkistön on myös oltava UTF8-muodossa (ei esimerkiksi Microsoft Excelin oletusarvona käyttämä ANSI), sillä muutoin skandinaavisia kirjaimia ei voida lukea oikein.
- Kaikkien **yhden valtuuden tietojen tulee olla yhdellä rivillä. Ensimmäisellä rivillä olevat tiedot määräävät, mitkä tiedot ovat sallittuja muille valtuuksille samassa tiedostossa**
- Valtuusasiat voivat olla vain sellaisia, jotka ovat käytettävissä, kun valtuuttaja on yritys tai yhteisö.
- Sarakkeiden ja eri sarakkeissa olevien tietojen tulee olla seuraavassa järjestyksessä **puolipisteellä**  erotettuna: **Valtuuttajan tunniste;Valtuuttajan nimi;Valtuutetun tunniste;Valtuutetun nimi;Valtuustyyppi;Vahvistuspäivä;Valtuuden alkupäivämäärä;Valtuuden loppupäivämäärä;Valtuusasian URI;Tarkenteet**
- Jos valtuutettu on henkilö, nimi tulee kirjoittaa muodossa: **Sukunimi, Etunimi**
- Valtuustyyppi tulee kirjoittaa järjestelmän käyttämässä teknisessä muodossa ja isoilla kirjaimilla, esim. "ASSIGNMENT". Kaikki käytettävissä olevat valtuustyypit ja vastaavat selkokieliset nimet:
	- o ASSIGNMENT = Valtuutusoikeus
	- $\circ$  ASSIGNMENT PROXY = Edustajan valtuutusoikeus
	- $\circ$  MANDATE = Asiointivaltuus
	- $O$  PROXY = Edustamisvaltuus

### Valtuuspyyntöjen tekeminen CSV-tiedoston avulla <https://www.suomi.fi/ohjeet-ja-tuki/tietoa-valtuuksista/pyyda-valtuus-yrityksena-tai-yhteisona>

Jos pyydettäviä valtuuksia on paljon, voit halutessasi pyytää kerralla asiointivaltuuksia monelta valtuuttajalta. Ensimmäisellä rivillä olevat tiedot määräävät, mitkä tiedot ovat sallittuja muille valtuuksille samassa CSV-tiedostossa:

- Pyydettävissä valtuuksissa valtuutetun on oltava sama kaikissa valtuuksissa ja valtuustyyppinä voi olla vain asiointivaltuus
- Valtuusasiat voivat olla vain sellaisia, jotka ovat käytettävissä sen mukaan, onko valtuuttaja yritystai yhteisö vai henkilö.
- Voimassaolon on oltava sama kaikissa valtuuksissa

Voit joko lisätä valtuuspyyntöjen tiedot yksitellen tai tuoda ne CSV-tiedostosta. Jos tuot valtuuspyyntöjen tiedot CSV-tiedostosta:

- 1. Valitse Pyydä valtuus
- 2. Valitse Tuo pyydettävät valtuudet CSV-tiedostosta. Voit käyttää aiempaa CSV-tiedostoa pohjana tietojen syöttämiseen tai ladata tyhjän CSV-pohjan valitsemalla Lataa Esimerkkitiedosto.

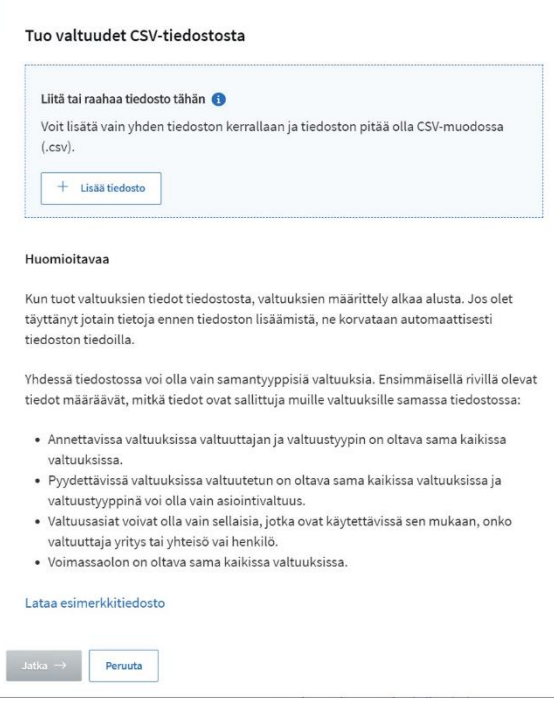

3. Lisää tiedosto. Huomaa! Tarkista että CSV-tiedosto on tallennettu oikeassa muodossa ohjeistuksen mukaisesti tai tietojen lataus estyy.

Esimerkki: Dix Oy tekee kahdelle asiakasyritykselleen "ajoneuvoveroasioiden hoitaminen" **asiointivaltuuspyynnön** (MANDATE). Asiakasyritykset käyvät hyväksymässä valtuuspyynnön, jonka jälkeen Dix Oy:n edustamisvaltuuttamat työntekijät Kanerva ja Oliver saavat asioida näiden yritysten puolesta.

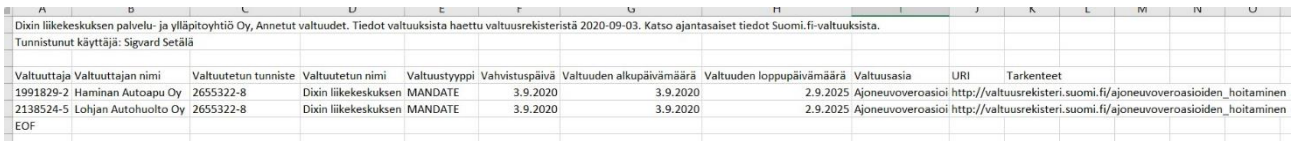

- 4. Tarkista valtuuksien tiedot etenemällä vaiheittain valtuuden pyytämisessä
- 5. Tarvittaessa täydennä, muokkaa tai poista tietoja

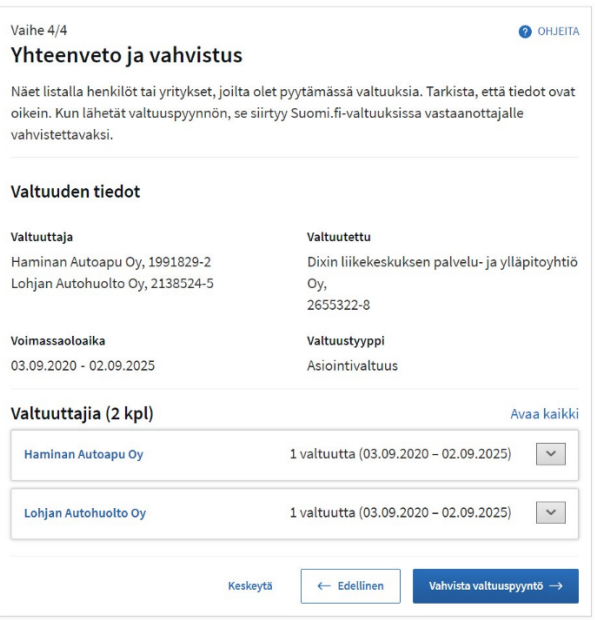

6. Vahvista valtuuspyynnöt.

Valtuuttajan tulee käydä hyväksymässä valtuuspyyntö suomi.fi/valtuudet -palvelussa, jotta valtuus astuu voimaan.